**TTP-244 Pro Series**

# **THERMAL TRANSFER / DIRECT THERMAL BAR CODE PRINTER**

# **USER'S MANUAL**

### **Copyright Information**

© 2014 TSC Auto ID Technology Co., Ltd.

The copyright in this manual, the software and firmware in the printer described therein are owned by TSC Auto ID Technology Co., Ltd., All rights reserved.

CG Triumvirate is a trademark of Agfa Corporation. CG Triumvirate Bold Condensed font is under license from the Monotype Corporation. Windows is a registered trademark of Microsoft Corporation.

All other trademarks are the property of their respective owners.

Information in this document is subject to change without notice and does not represent a commitment on the part of TSC Auto ID Technology Co. No part of this manual may be reproduced or transmitted in any form or by any means, for any purpose other than the purchaser's personal use, without the expressed written permission of TSC Auto ID Technology Co.

EN 55032, Class A

EN 55024

EN 60950-1; EN 61000-3-2; EN 61000-3-3

This is a class A product. In a domestic environment this product may cause radio interference in which case the user may be required to take adequate measures.

FCC part 15B, Class A

ICES-003, Class A

This equipment has been tested and found to comply with the limits for a Class A digital device, pursuant to Part 15 of the FCC Rules. These limits are designed to provide reasonable protection against harmful interference when the equipment is operated in a commercial environment.

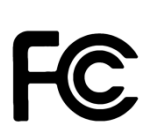

This equipment generates, uses, and can radiate radio frequency energy and, if not installed and used in accordance with the manufacturer's instruction manual, may cause harmful interference with radio communications. Operation of this equipment in a residential area is likely to cause harmful interference, in which case you will be required to correct the interference at your own expense.

This Class A digital apparatus complies with Canadian ICES-003.

Cet appareil numérique de la classe A est conform à la norme NMB-003 du Canada.

This device complies with Part 15 of the FCC Rules. Operation is subject to the following two conditions: (1) This device may cause harmful interference, and (2) this device must accept any interference received, including interference that may cause undesired operation.

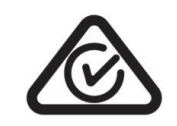

AS/NZS CISPR 32, Class A

KN 22

KN 24

이 기기는 업무용(A 급) 전자파적합기기로서 판매자 또는 사용자는 이 점을 주의하시기 바라며, 가정외의 지역에서 사용하는 것을 목적으로 합니다.

GB 4943.1

GB 9254, Class A

GB 17625.1

#### 此为 A 级产品, 在生活环境中, 该产品可能会造成无线电干扰,

在这种情况下,可能需要用户对干扰采取切实可行的措施。

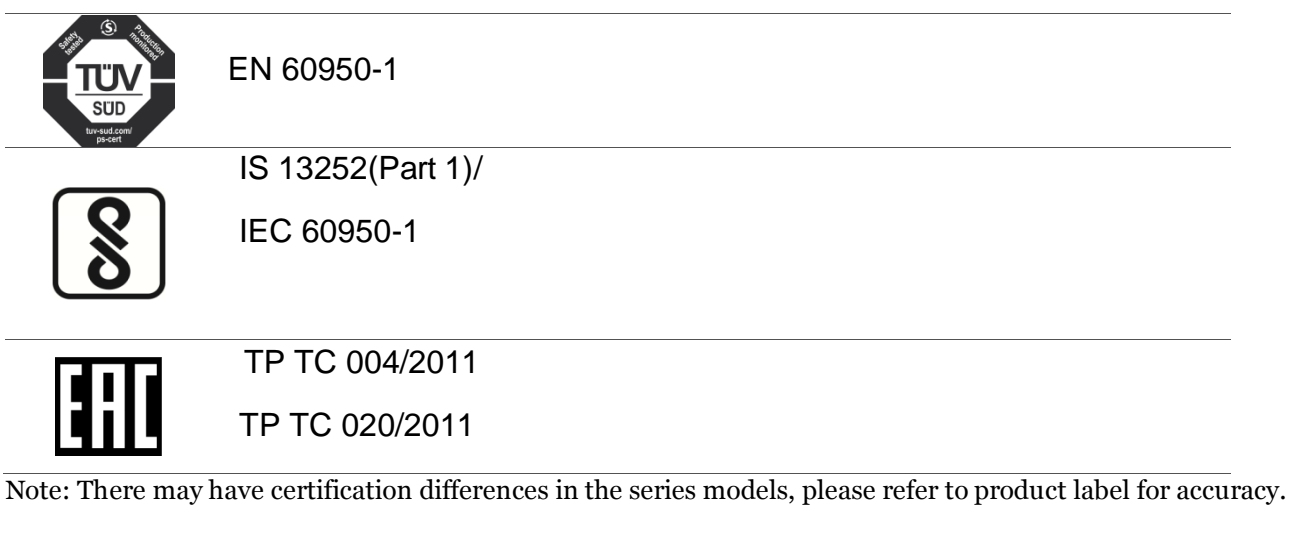

#### **Important safety instructions:**

- 1. Read all of these instructions and keep them for later use.
- 2. Follow all warnings and instructions on the product.
- 3. Disconnect the power plug from the AC outlet before cleaning or if fault happened.

Do not use liquid or aerosol cleaners. Using a damp cloth is suitable for cleaning.

- 4. The mains socket shall be installed near the equipment and easily accessible.
- 5. The unit must be protected against moisture.
- 6. Ensure the stability when installing the device, Tipping or dropping could cause damage.
- 7. Make sure to follow the correct power rating and power type indicated on marking label

provided by manufacture.

8. Please refer to user manual for maximum operation ambient temperature.

#### **WARNING:**

Hazardous moving parts, keep fingers and other body parts away.

#### **CAUTION:**

(For equipment with RTC (CR2032) battery or rechargeable battery pack)

Risk of explosion if battery is replaced by an incorrect type.

Dispose of used batteries according to the Instructions as below.

- 1. DO NOT throw the battery in fire.
- 2. DO NOT short circuit the contacts.
- 3. DO NOT disassemble the battery.
- 4. DO NOT throw the battery in municipal waste.

5. The symbol of the crossed out wheeled bin indicates that the battery should not be placed in municipal waste.

 $\sqrt{\frac{ss}{}}$ **Caution:** The printhead may be hot and could cause severe burns. Allow the printhead to cool.

#### **CAUTION:**

Any changes or modifications not expressly approved by the grantee of this device could void the user's authority to operate the equipment.

# **Contents**

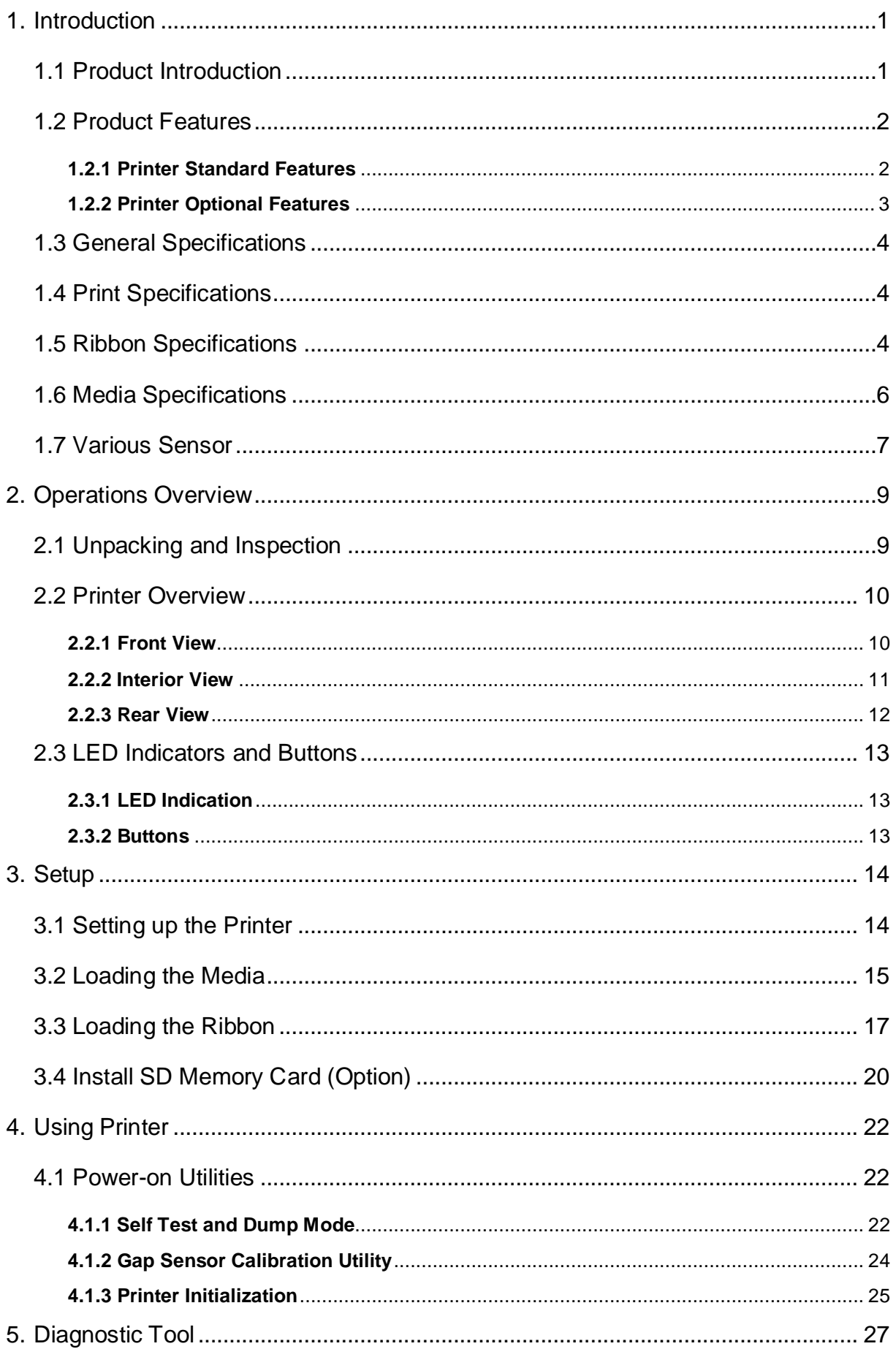

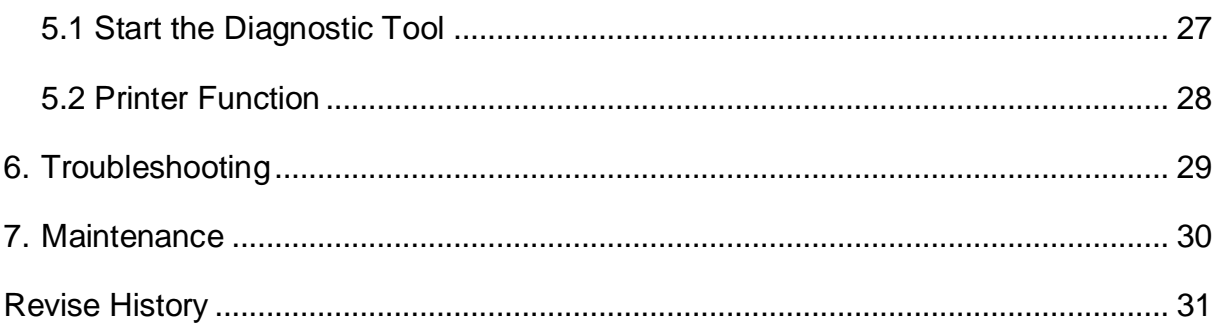

# <span id="page-7-0"></span>**1. Introduction**

### <span id="page-7-1"></span>**1.1 Product Introduction**

Thank you very much for purchasing TSC bar code printer.

The TTP-244 Pro offers the largest media and ribbon capacities in its class. Unlike most printers, it can easily handle both a 300-meter ribbon and a full 8-inch OD roll of labels. With its fast 5 inch per second print speed, along with the largest memory capacity in its class, the TTP-244 Pro easily outperforms the competition.

With its small, compact footprint and dual-motor design, the TTP-244 Pro is perfect for a wide variety of label and tag printing applications – everything from shipping labels to compliance and general purpose product-identification labels & tags.

The TTP-244 Pro supports PDF417, QRCode, Datamatrix …. two-dimensional barcodes used to print complex transportation formats – a feature that makes it ideal for automobile service shops, stock rooms, and walk-in shipping and mail centers.

To print label formats, please refer to the instructions provided with your labeling software; if you need to write the custom programs, please refer to the TSPL/TSPL2 programming manual that can be found on the accessories CD-ROM or on TSC website at [http://www.tscprinters.com.](http://www.tscprinters.com/)

- − Applications
	- Shipping and receiving
	- Compliance labeling
	- Asset tracking
	- Inventory control
	- Document management
	- Shelf labeling and product marking
	- Specimen labeling and patient tracking

# <span id="page-8-0"></span>**1.2 Product Features**

### <span id="page-8-1"></span>**1.2.1 Printer Standard Features**

The printer offers the following standard features.

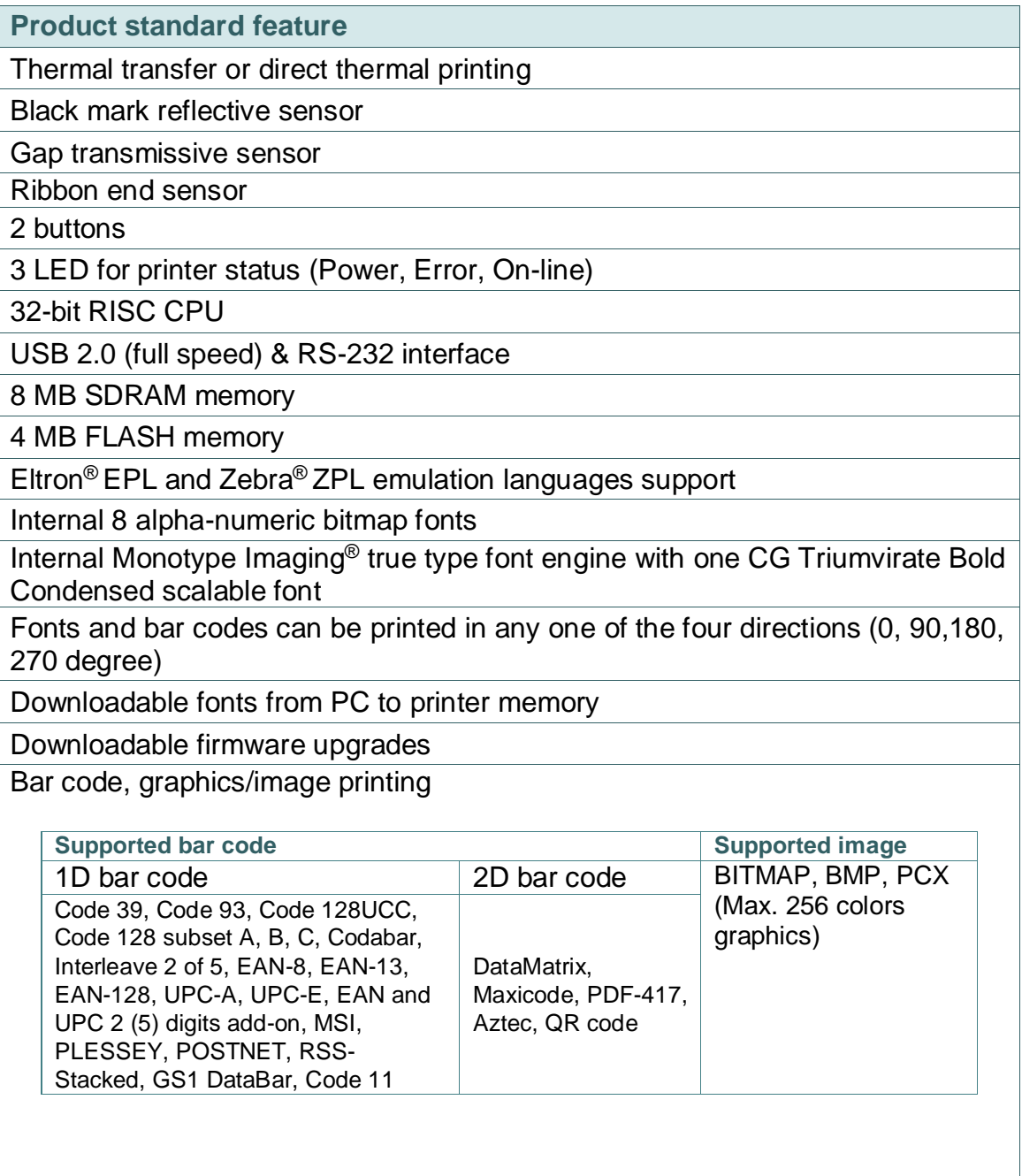

#### Code page

- Codepage 437 (English US)
- Codepage 737 (Greek)<br>Codepage 850 (Latin-1)
- Codepage 850  $(Latin-1)$ <br>Codepage 852  $(Latin-2)$
- Codepage 852 (Latin-2)
- Codepage 855 (Cyrillic)<br>Codepage 857 (Turkish)
- Codepage 857 (Turkish)<br>Codepage 860 (Portugue
- Codepage 860 (Portuguese)<br>Codepage 861 (Icelandic)
- Codepage 861 (Icelandic)<br>Codepage 862 (Hebrew)
- Codepage 862 (Hebrew)<br>Codepage 863 (French C
- Codepage 863 (French Canadian)<br>Codepage 864 (Arabic)
- Codepage 864 (Arabic)<br>Codepage 865 (Nordic)
- Codepage 865 (Nordic)<br>Codepage 866 (Russian
- Codepage 866 (Russian)<br>Codepage 869 (Greek 2)
- Codepage 869 (Greek 2)
- Codepage 950 (Traditional Chinese)
- Codepage 936 (Simplified Chinese)
- Codepage 932 (Japanese)
- Codepage 949 (Korean)<br>Codepage 1250 (Latin-2)
- Codepage 1250 (Latin-2)
- Codepage 1251 (Cyrillic)<br>Codepage 1252 (Latin-1)
- Codepage 1252 (Latin-1)<br>Codepage 1253 (Greek)
- Codepage 1253 (Greek)<br>Codepage 1254 (Turkish
- Codepage 1254 (Turkish)<br>Codepage 1255 (Hebrew)
- Codepage 1255 (Hebrew)<br>Codepage 1256 (Arabic)
- Codepage 1256 (Arabic)
- Codepage 1257 (Baltic)<br>Codepage 1258 (Vietna
- Codepage 1258 (Vietnam)<br>ISO-8859-1: Latin-1 (West)
- 1 ISO-8859-1: Latin-1 (Western European)<br>1 ISO-8859-2: Latin-2 (Central European)
- **ISO-8859-2: Latin-2 (Central European)**<br>ISO-8859-3: Latin-3 (South European)
- ISO-8859-3: Latin-3 (South European)<br>ISO-8859-4: Latin-4 (North European)
- ISO-8859-4: Latin-4 (North European)<br>ISO-8859-5: Cyrillic
- **ISO-8859-5: Cyrillic**<br>**ISO-8859-6: Arabic**
- **ISO-8859-6: Arabic**<br>ISO-8859-7: Greek
- 1 ISO-8859-7: Greek<br>1 ISO-8859-8: Hebrey
- $\cdot$  ISO-8859-8: Hebrew
- ISO-8859-9: Turkish
- **· ISO-8859-10: Nordic**
- $\cdot$  ISO-8859-15: Latin-9
- UTF-8

### <span id="page-9-0"></span>**1.2.2 Printer Optional Features**

The printer offers the following optional features.

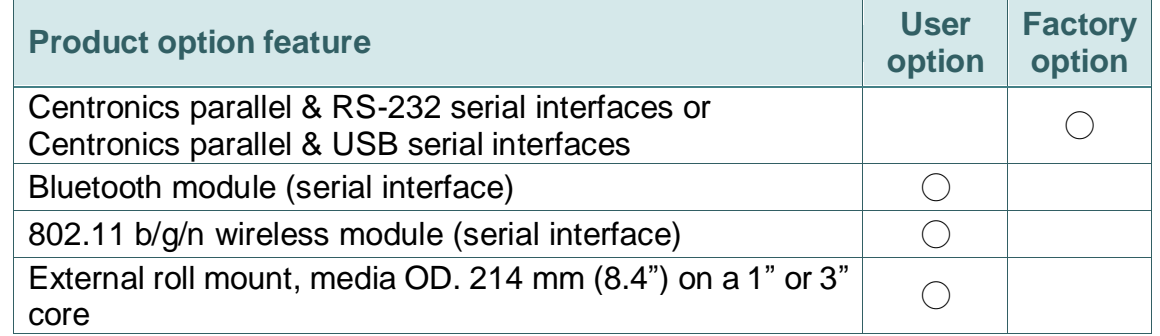

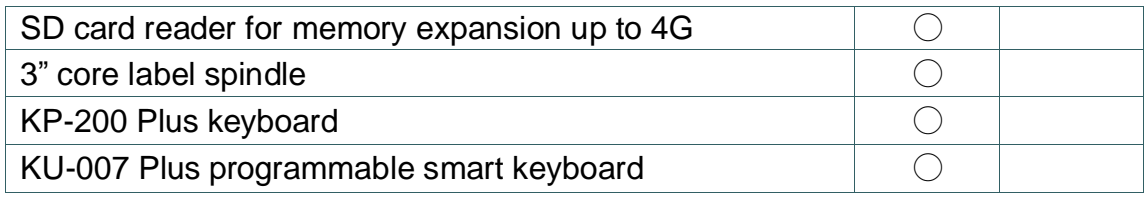

# <span id="page-10-0"></span>**1.3 General Specifications**

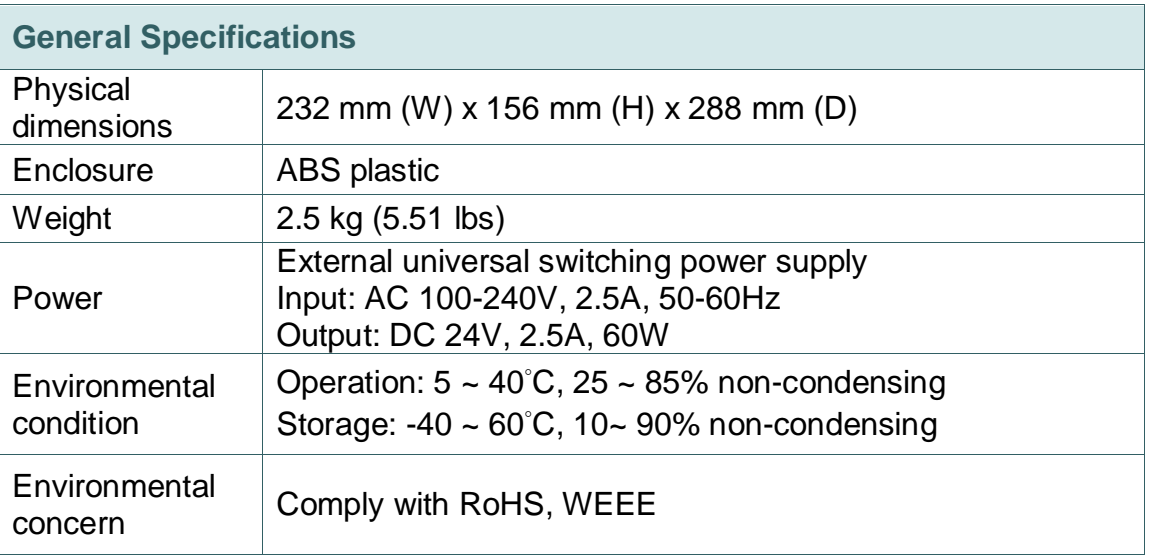

# <span id="page-10-1"></span>**1.4 Print Specifications**

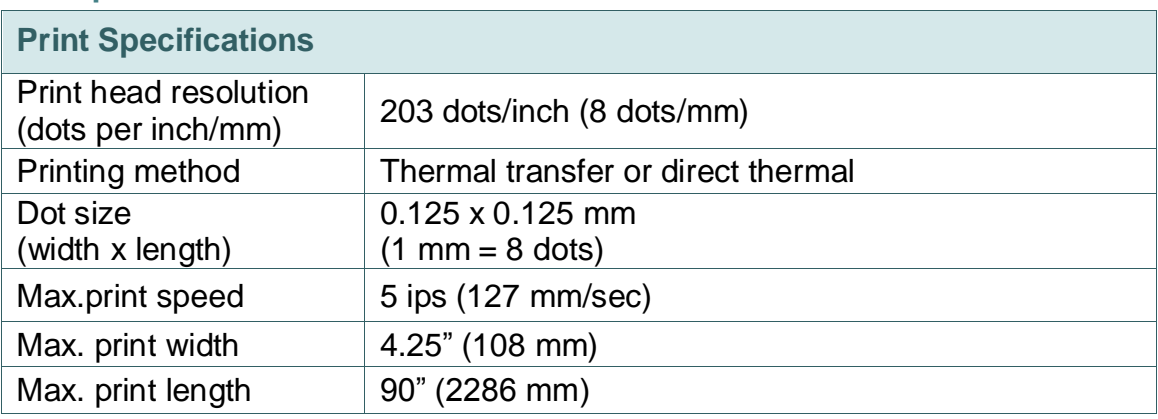

# <span id="page-10-2"></span>**1.5 Ribbon Specifications**

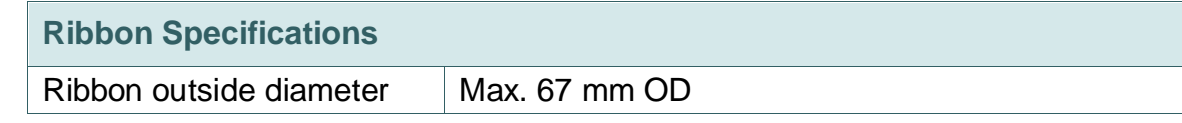

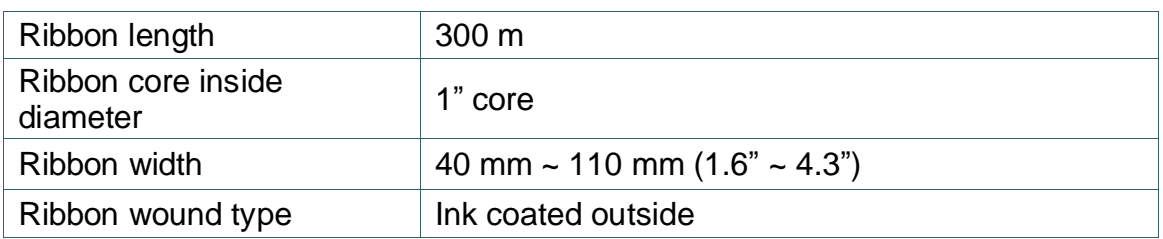

*Note: The maximum length of ribbon depends on its thickness and core outside diameter.* 

**The formula below defines the correlation between ribbon roll length and ribbon core diameter.**

$$
L = \frac{(D^2 - d^2) \times \pi}{4t}
$$
, where

- $L = Ribbon length$
- $D = Max$ . roll diameter
- d = Ribbon core outside diameter
- $t =$  Ribbon thickness

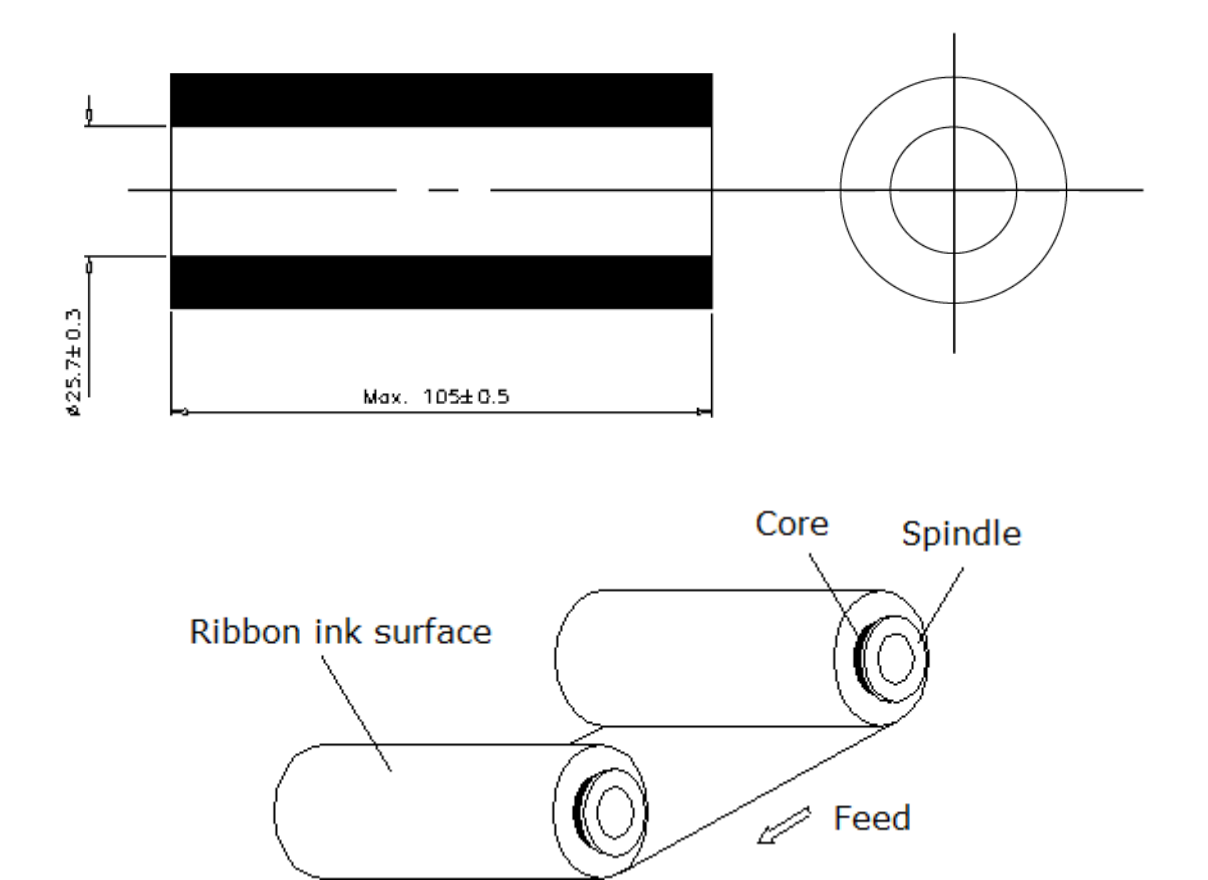

# <span id="page-12-0"></span>**1.6 Media Specifications**

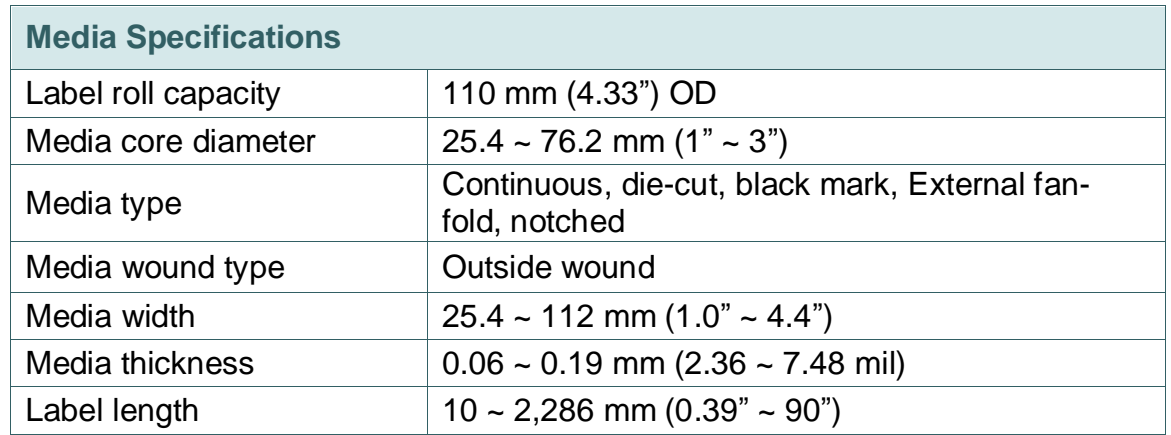

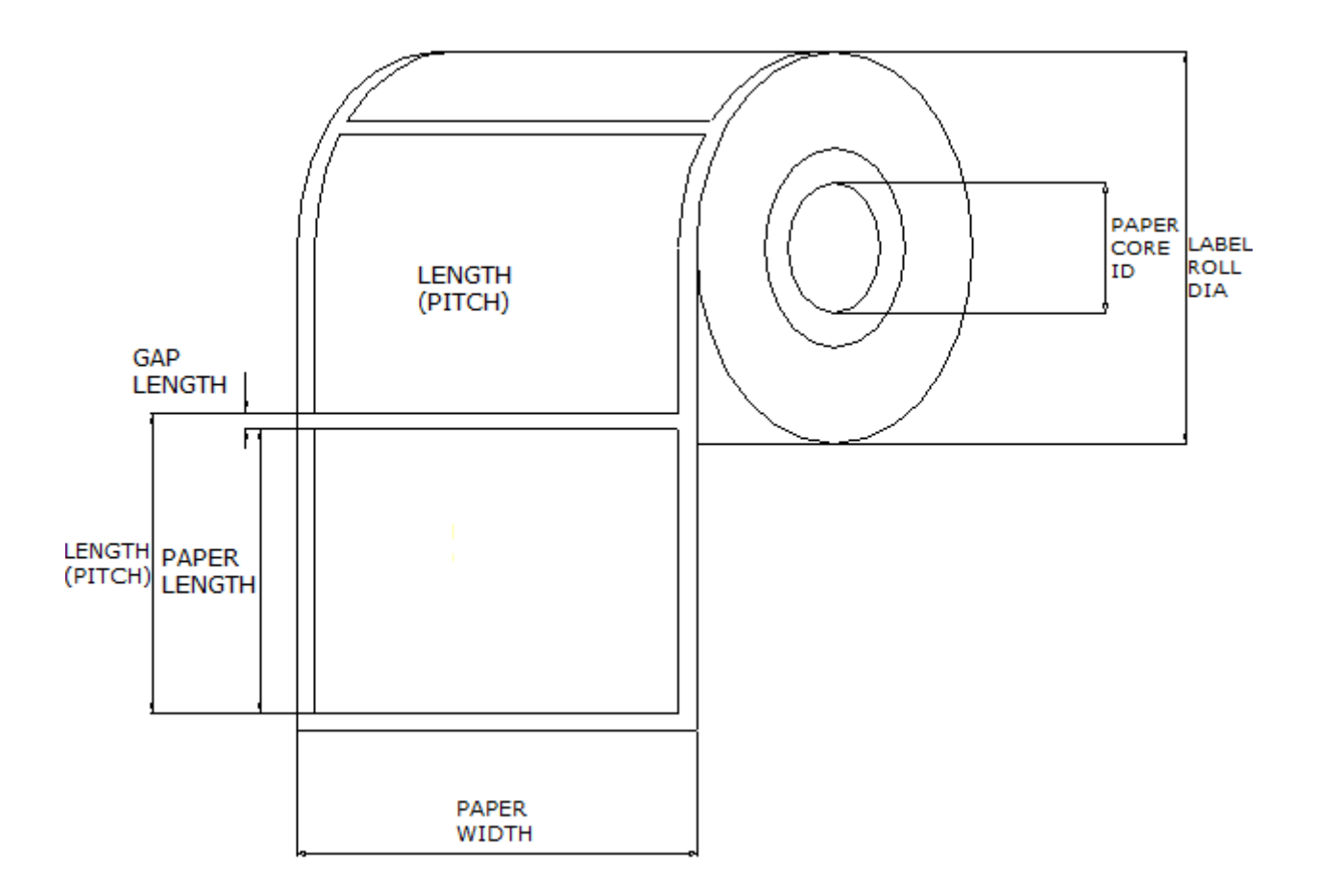

### <span id="page-13-0"></span>**1.7 Various Sensor**

### **Gap Sensor**

.

The gap sensor detects a label gap to locate the top of form of the next label. The sensor is mounted 4 mm off the center line of the main mechanism.

### **In case of Label**

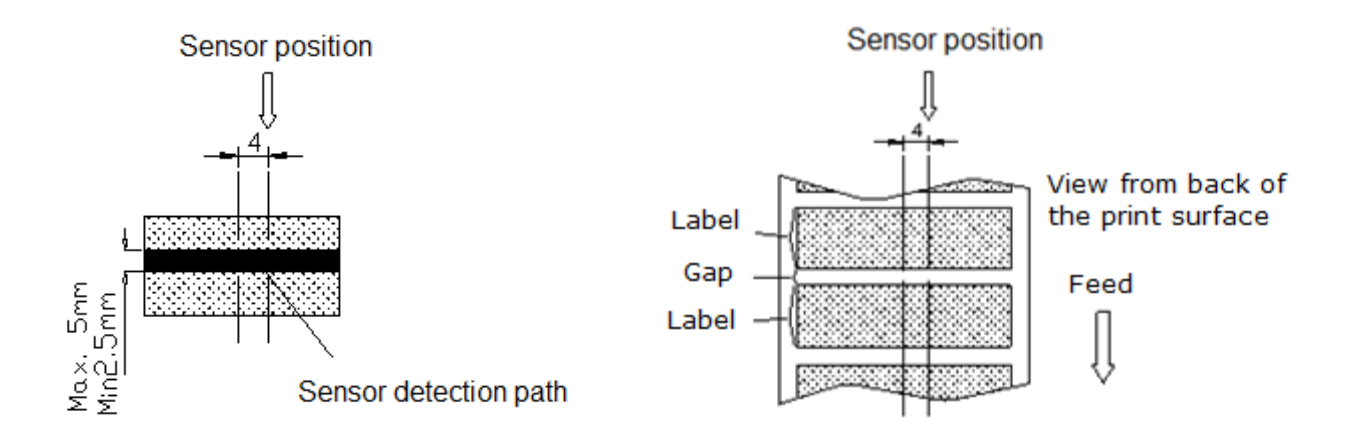

### **Black Mark Sensor**

The black mark sensor locates the position of label by emitting infrared rays onto the black mark at the back of the ticket. The sensor is mounted 5.75 mm off the center line of the mechanism.

### **In case of Ticket**

The default sensor position is (1) as shown on the figure below. To change to the (2) position, the customer should notify the manufacturer in advance. There can be only one position for the sensor.

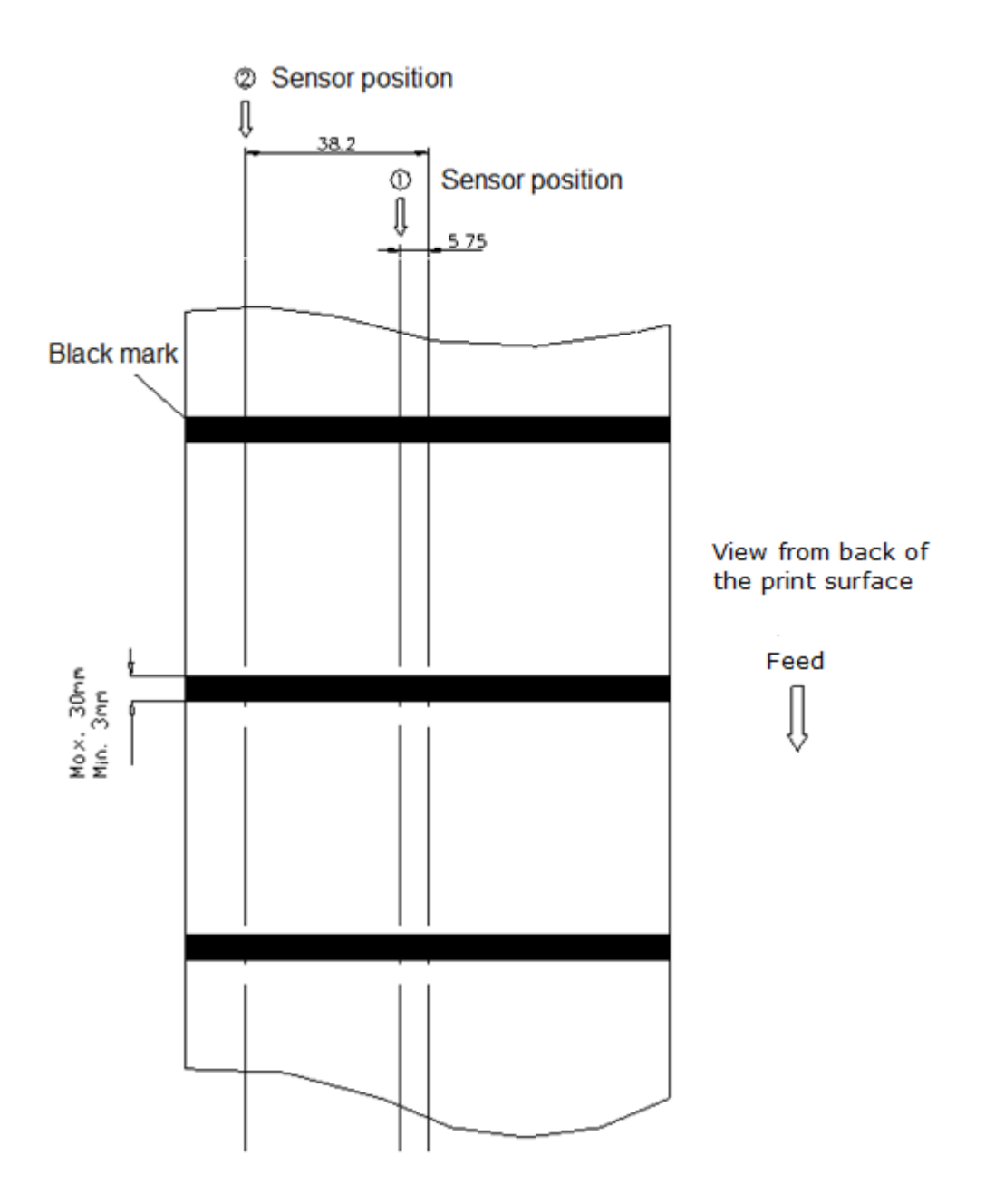

### **Ribbon End Sensor**

The sensor detects the end portion of the ribbon. The ribbon end must be transparent.

## <span id="page-15-1"></span><span id="page-15-0"></span>**2.1 Unpacking and Inspection**

This printer has been specially packaged to withstand damage during shipping. Please carefully inspect the packaging and printer upon receiving the bar code printer. Please retain the packaging materials in case you need to reship the printer.

Unpacking the printer, the following items are included in the carton.

- One printer unit
- One Windows labeling software/Windows driver CD disk
- One quick installation guide
- One external auto switching power supply
- One power cord
- One label spindle
- Two fixing tabs
- Two ribbon spindles
- One paper core for ribbon rewind spindle

If any parts are missing, please contact the Customer Service Department of your purchased reseller or distributor.

## <span id="page-16-0"></span>**2.2 Printer Overview**

### <span id="page-16-1"></span>**2.2.1 Front View**

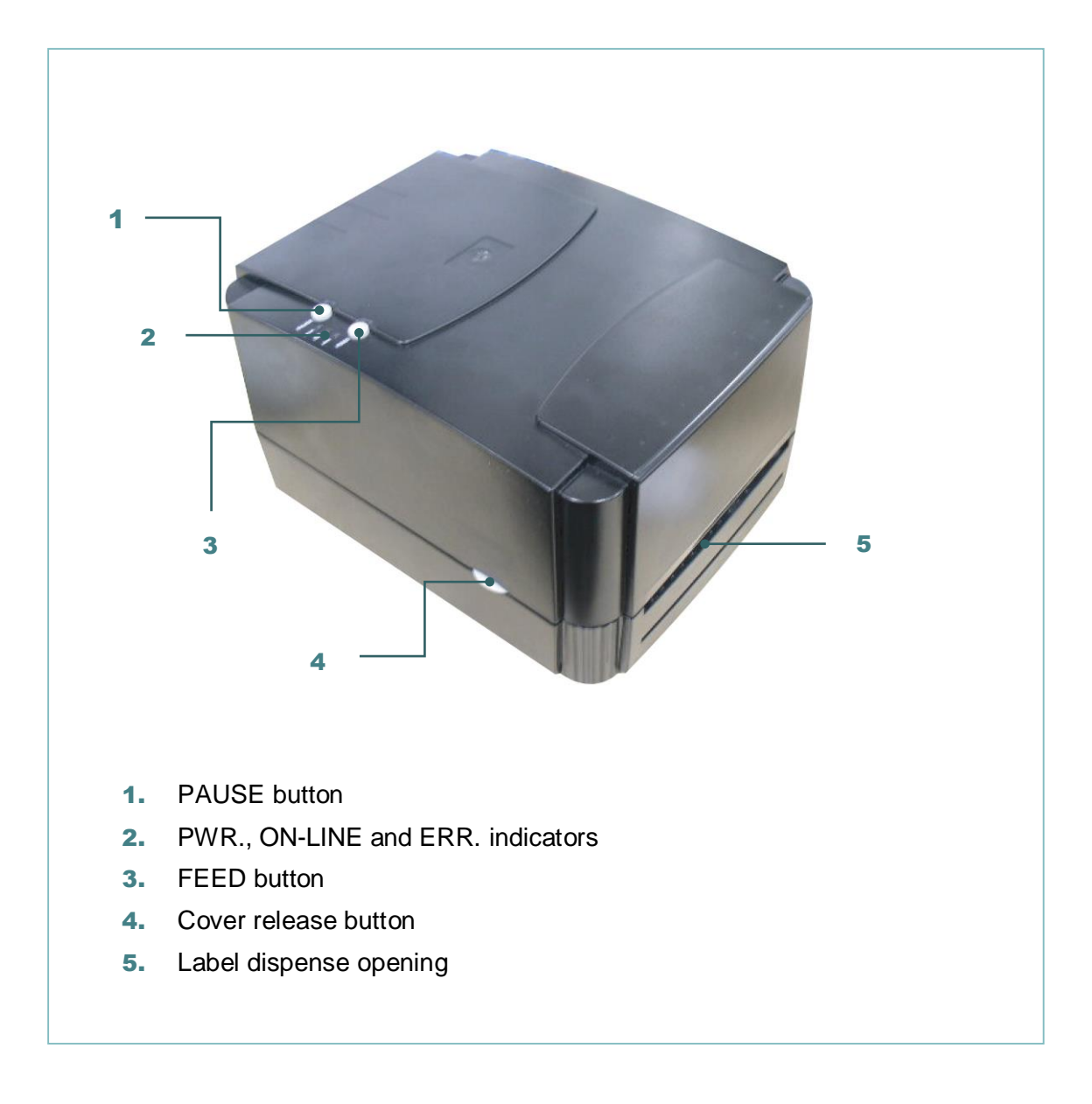

### <span id="page-17-0"></span>**2.2.2 Interior View**

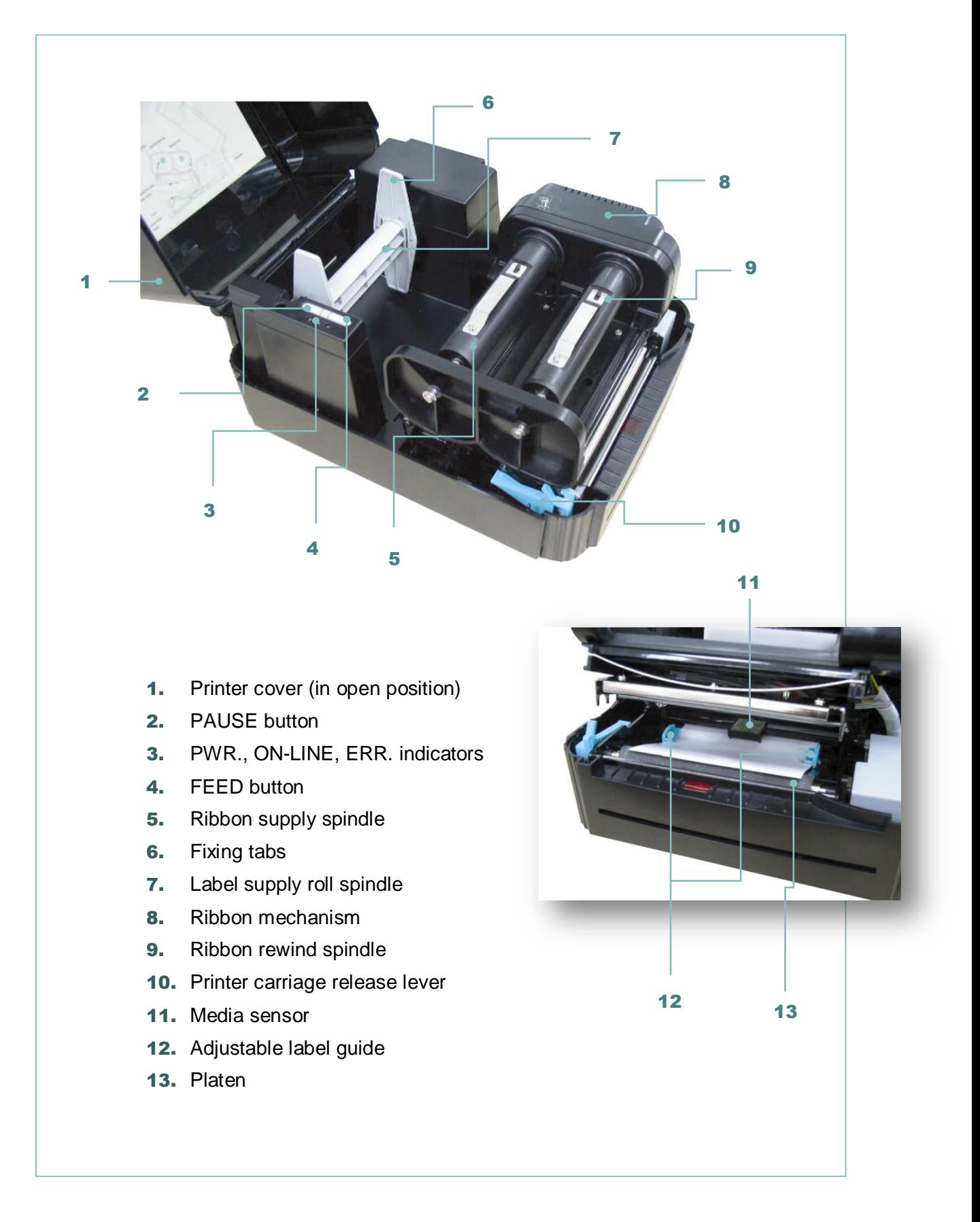

### <span id="page-18-0"></span>**2.2.3 Rear View**

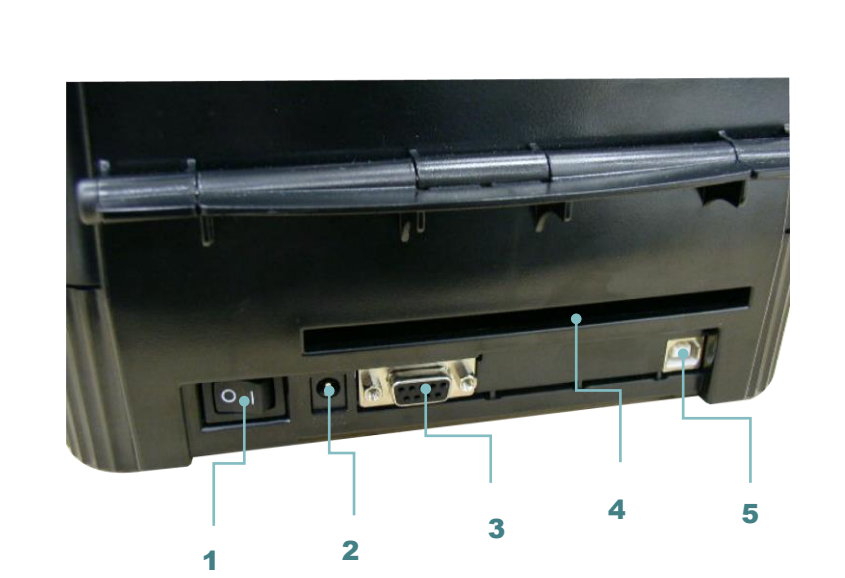

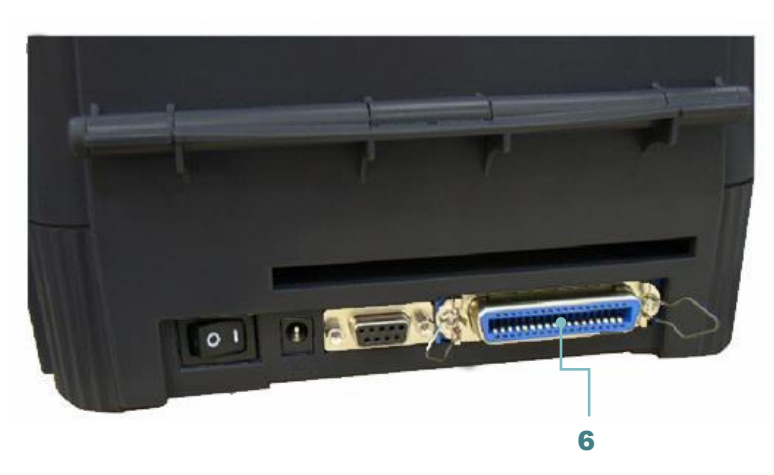

- 1. Power on/off switch
- 2. Power supply DC jacket
- 3. RS-232C interface
- 4. Label insert opening (For use with external media)
- 5. USB interface
- 6. Centronics interface (Factory option)

#### **Note:**

**The interface picture here is for reference only. Please refer to the product specification for the interfaces availability.**

## <span id="page-19-0"></span>**2.3 LED Indicators and Buttons**

### <span id="page-19-1"></span>**2.3.1 LED Indication**

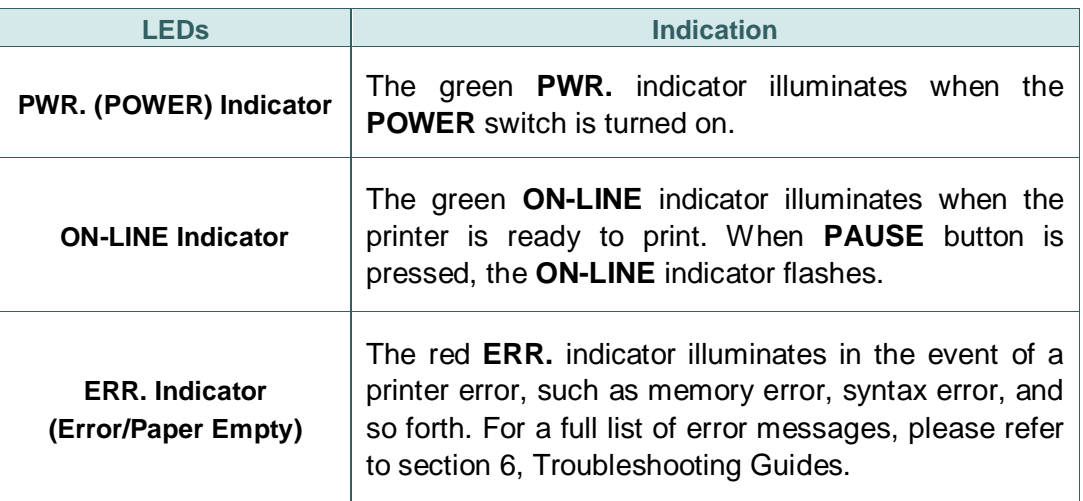

### <span id="page-19-2"></span>**2.3.2 Buttons**

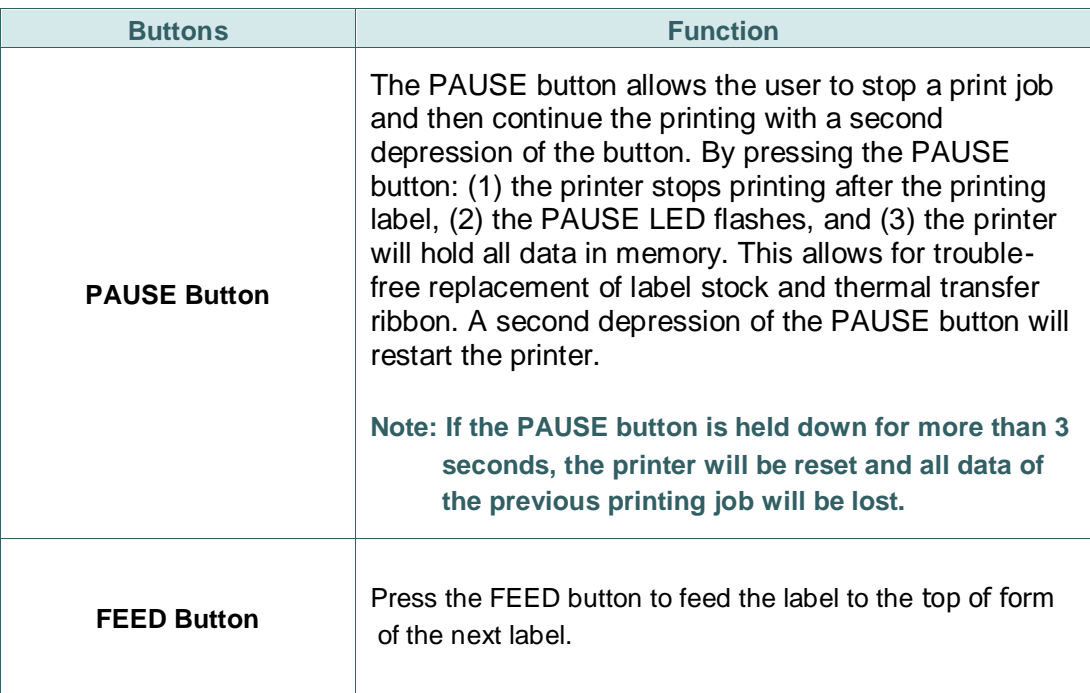

# <span id="page-20-0"></span>**3. Setup**

### <span id="page-20-1"></span>**3.1 Setting up the Printer**

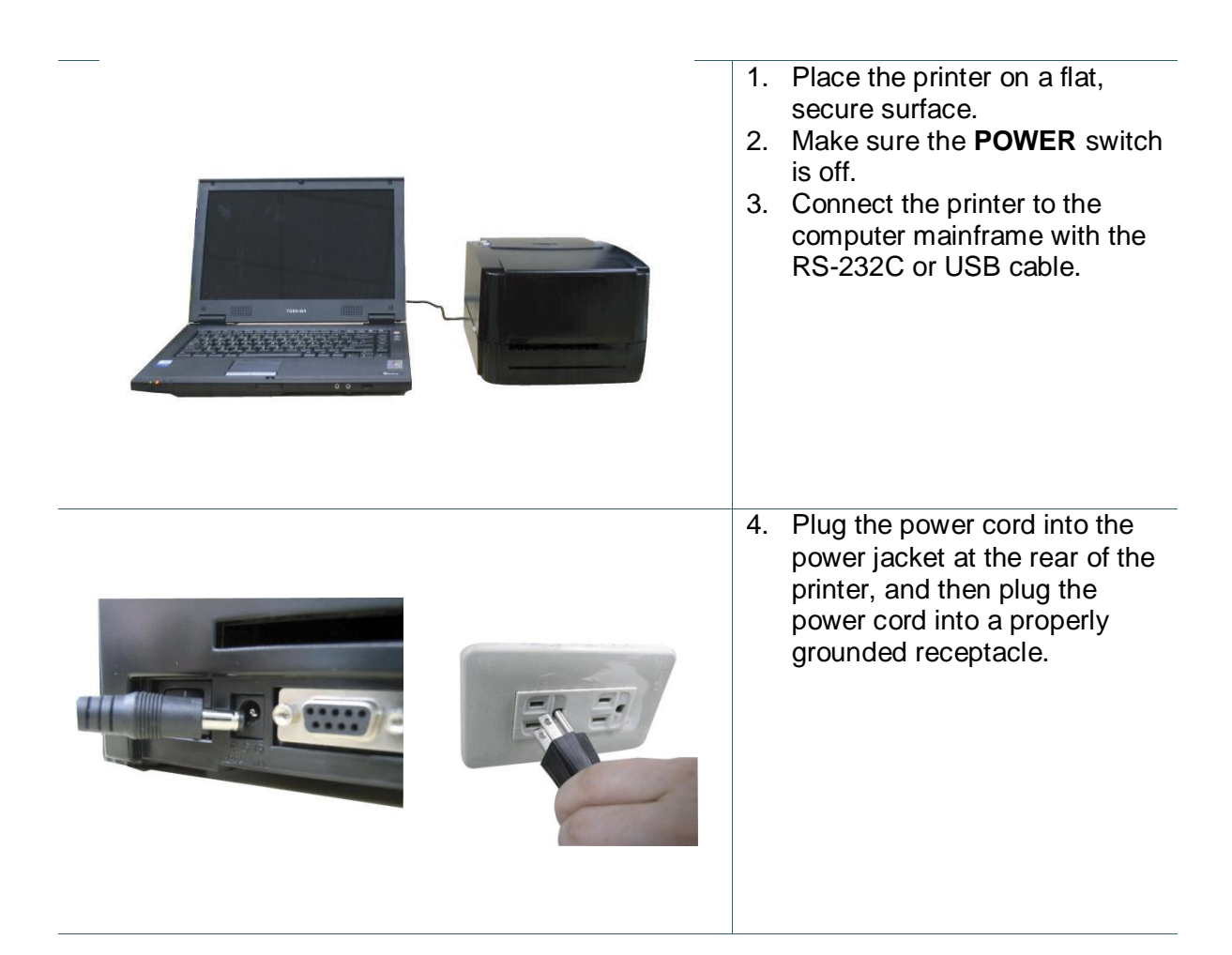

**Note:**

**Please switch OFF printer power switch prior to plug in the power cord to printer power jack.**

### <span id="page-21-0"></span>**3.2 Loading the Media**

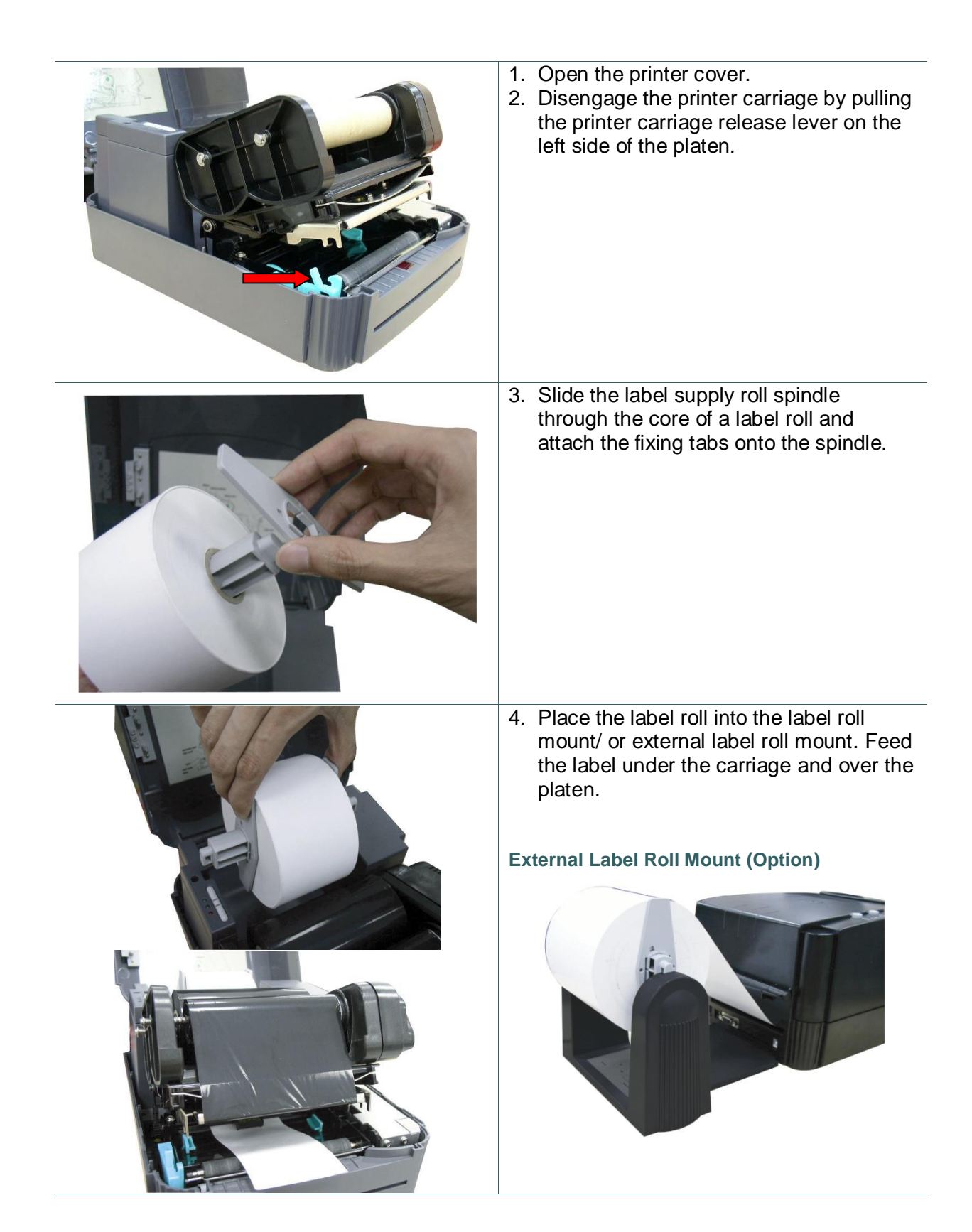

![](_page_22_Picture_0.jpeg)

5. Adjust the label guide to fit the width of the media.

6. Engage the printer carriage.

- 7. Wind the label roll until it becomes adequately taut.
- 8. Close the printer cover and press the **FEED** button three or four times until the green **ON-LINE** indicator illuminates.
- 9. When the printer is out of ribbon or media, the **ON-LINE** LED will not illuminate and the **ERR.** LED will flash. Reload the ribbon or media without turning off the printer power. Press the **FEED** button three or four times until the **ON-LINE** LED illuminates. The printing job will be resumed without data loss.

#### **Note:**

**.**

**Please refer to videos on [TSC YouTube](http://www.youtube.com/playlist?list=PLnn827q9UZ1dyWWLbM_8ZaSskwb8XwZGb) or software/driver CD disk.**

### <span id="page-23-0"></span>**3.3 Loading the Ribbon**

![](_page_23_Picture_1.jpeg)

![](_page_24_Picture_0.jpeg)

![](_page_25_Picture_0.jpeg)

- 9. Rotate the ribbon rewind spindle until the ribbon overlaps the ribbon leader and stretches tight.
- 10.Engage the printer carriage.
- 11.Close the printer cover and press the **FEED** button until the green **ON-LINE** LED illuminates.

#### **Note:**

- **1. Please install ribbon and media and close print head mechanism prior to turn on power. Printer will determine direct thermal or thermal transfer mode automatically while turning on printer power.**
- **2. Please refer to videos on [TSC YouTube](http://www.youtube.com/playlist?list=PLnn827q9UZ1dyWWLbM_8ZaSskwb8XwZGb) or software/driver CD disk.**

# <span id="page-26-0"></span>**3.4 Install SD Memory Card (Option)**

![](_page_26_Picture_1.jpeg)

2. Plus the SD memory card module on the main board.

![](_page_26_Picture_3.jpeg)

- 3. Install the SD memory card.
- 4. Close the memory card cover.

### **\* Recommended SD card specification.**

![](_page_27_Picture_175.jpeg)

- The DOS FAT file system is supported for the SD card.

- Folders/files stored in the SD card should be in the 8.3 filename format

- The miniSD/microSD card to SD card slot adapter is required.

### <span id="page-28-1"></span><span id="page-28-0"></span>**4.1 Power-on Utilities**

There are three power-on utilities to set up and test hardware. These utilities are activated by pressing the FEED or PAUSE button and turning on the printer power simultaneously. The utilities are listed as below:

- 1. Self-test
- 2. Gap sensor calibration
- 3. Printer initialization

#### **Note:**

**Please refer to videos on [TSC YouTube](http://www.youtube.com/playlist?list=PLnn827q9UZ1dyWWLbM_8ZaSskwb8XwZGb) or software/driver CD disk.**

### <span id="page-28-2"></span>**4.1.1 Self Test and Dump Mode**

Install the label first. Press the FEED button and then turn on the printer power. Do not release the FEED button until the printer feeds labels. The printer performs the following items:

- 1. Calibrate label pitch
- 2. Print out thermal print head check pattern
- 3. Print the internal settings
- 4. Enter dump mode

To initiate the self test mode, the printer will calibrate the label length. If the label gap is not detected within 7", the printer stops feeding labels and the media is treated as continuous paper. In self test, a check pattern is used to check the performance of the thermal print head. Following the check pattern, the printer prints internal settings as listed below.

When the self test is completed, the printer enters the dump mode. Please turn the printer's power off and then on to resume normal printing.

![](_page_29_Picture_121.jpeg)

### **Dump Mode**

After the self test, the printer enters the dump mode. In this mode, any characters sent from the host computer will be printed in two columns, as shown. The characters received will be shown in the first column, and their corresponding hexadecimal values, in the second. This is often helpful to users for the verification of programming commands or debugging of printer programs. Reset the printer by turning the POWER switch off and on.

![](_page_30_Picture_86.jpeg)

### <span id="page-30-0"></span>**4.1.2 Gap Sensor Calibration Utility**

This utility is used to calibrate the sensitivity of gap sensor. Users may have to calibrate the gap sensor for two reasons:

- 1. The media is being changed to a new type.
- 2. Initialize the printer.

#### **Note:**

**The ERR. LED may flash if gap sensor is not calibrated properly.**

Please follow the steps below to calibrate gap sensor:

1. Turn off the printer power and install blank labels (without any logo or character) on printer.

2. Hold down the PAUSE button then turn on printer power.

Release PAUSE button when the printer feeds labels. Do not turn off printer power until the printer stops and two green LEDs light on.

#### **Note:**

**Black mark sensor has fixed sensitivity. It is no need to calibrate the black mark sensor**

### <span id="page-31-0"></span>**4.1.3 Printer Initialization**

Printer initialization sets printer parameters to default values. And it will not clear downloaded files resident in flash memory.

Please follow the steps below to initialize the printer:

- 1. Turn off the printer power.
- 2. Hold down the PAUSE and FEED buttons and turn on the printer power.
- 3. Do not release the buttons until the three LEDs flash in turn.

#### **Note:**

- **1. Printing method (thermal transfer or thermal direct printing) will be set automatically at the activation of printer power.**
- **2. When printer initialization is done, sensor sensitivity is reset to default. Sensor calibration is required before printing labels.**
- **3. Download files will not be deleted after printer initialization. For more information about deleting files, please refer to TSPL2 programming manual KILL command section or using DiagTool.**

Printer configuration will be restored to defaults as below after initialization.

![](_page_31_Picture_172.jpeg)

![](_page_32_Picture_26.jpeg)

# <span id="page-33-0"></span>**5. Diagnostic Tool**

TSC's Diagnostic Utility is an integrated tool incorporating features that enable you to explore a printer's settings/status; change a printer's settings; download graphics, fonts and firmware; create a printer bitmap font; and send additional commands to a printer. With the aid of this powerful tool, you can review printer status and setting in an instant, which makes it much easier to troubleshoot problems and other issues.

### <span id="page-33-1"></span>**5.1 Start the Diagnostic Tool**

1. Double click on the Diagnostic tool icon **the Start of Start the software.** 

![](_page_33_Picture_4.jpeg)

2. There are four features (Printer Configuration, File Manager, Bitmap Font Manager, Command Tool) included in the Diagnostic utility.

![](_page_33_Picture_79.jpeg)

## <span id="page-34-0"></span>**5.2 Printer Function**

- 1. Connect the printer and computer with a cable.
- 2. Select the PC interface connected with bar code printer.

![](_page_34_Picture_155.jpeg)

- 3. Click the "Printer Function" button to setup.
- 4. The detail functions in the Printer Function Group are listed as below.

![](_page_34_Picture_156.jpeg)

**For more information about Diagnostic Tool, please refer to the diagnostic utility quick start guide in the software/driver CD disk \ Utilities directory.**

# <span id="page-35-0"></span>**6. Troubleshooting**

The following guide lists the most common problems that may be encountered when operating this bar code printer. If the printer still does not function after all suggested solutions have been invoked, please contact the Customer Service Department of your purchased reseller or distributor for assistance.

![](_page_35_Picture_176.jpeg)

# <span id="page-36-0"></span>**7. Maintenance**

This session presents the clean tools and methods to maintain your printer.

- 1. Please use one of following material to clean the printer.
	- Cotton swab
	- Lint-free cloth
	- Vacuum / Blower brush
	- 100% Ethanol or Isopropyl Alcohol
- 2. The cleaning process is described as following,

![](_page_36_Picture_181.jpeg)

#### **Note:**

- Do not touch printer head by hand. If you touch it careless, please use ethanol to clean it.
- Please use 100% Ethenol or Isopropyl Alcohol. DO NOT use medical alcohol, which may damage the printer head.
- Regularly clean the print head and supply sensors once change a new media to keep printer performance and extend printer life.

# <span id="page-37-0"></span>**Revise History**

![](_page_37_Picture_47.jpeg)

![](_page_38_Picture_0.jpeg)

**TSC Auto ID Technology Co., Ltd**.

Corporate Headquarters<br>9F., No.95, Minquan Rd., Xindian Dist., New Taipei City 23141, Taiwan (R.O.C.) Yilan County 26841, Taiwan (R.O.C.) TEL: +886-2-2218-6789 TEL: +886-3-990-6677 FAX: +886-2-2218-5678 FAX: +886-3-990-5577 Web site: www.tscprinters.com E-mail: printer\_sales@tscprinters.com tech\_support@tscprinters.com

Li Ze Plant<br>No.35, Sec. 2, Ligong 1st Rd., Wujie Township,<br>Yilan County 26841, Taiwan (R.O.C.)<br>TEL: +886-3-990-6677<br>FAX: +886-3-990-5577